## Автономный регистратор

# АВТОГРАФ-1.2

РУКОВОДСТВО ПО ЭКСПЛУАТАЦИИ

## **СОДЕРЖАНИЕ**

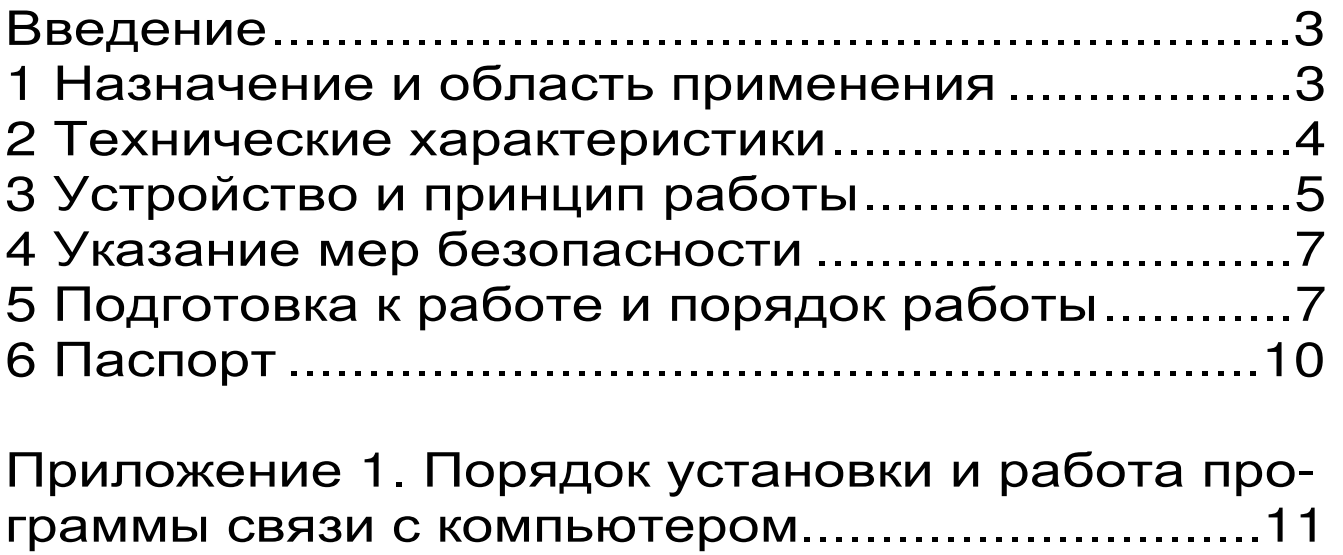

### ВВЕДЕНИЕ

Руководство по эксплуатации содержит информацию о принципе действия и конструкции, технические характеристики и другие сведения, необходимые для нормальной эксплуатации автономного регистратора «Автограф-1.2» (далее прибор). В связи с постоянным совершенствованием конструкции прибора, возможны непринципиальные изменения, не отраженные в настоящем описании.

#### **1 НАЗНАЧЕНИЕ И ОБЛАСТЬ ПРИМЕНЕНИЯ**

Прибор предназначен для длительного автономного мониторинга ответственных участков конструкций, сооружений, мостов, зданий; деформаций, развития трещин, контроля микроклимата помещений.

Прибор может также использоваться для регистрации процессов сушки древесины, процессов термообработки бетона.

Рабочие условия эксплуатации: диапазон температур от минус 40 ºС до плюс 85 °С, относительная влажность воздуха до 100 % без конденсации, атмосферное давление 84...106,7 кПа.

## 2 ТЕХНИЧЕСКИЕ ХАРАКТЕРИСТИКИ

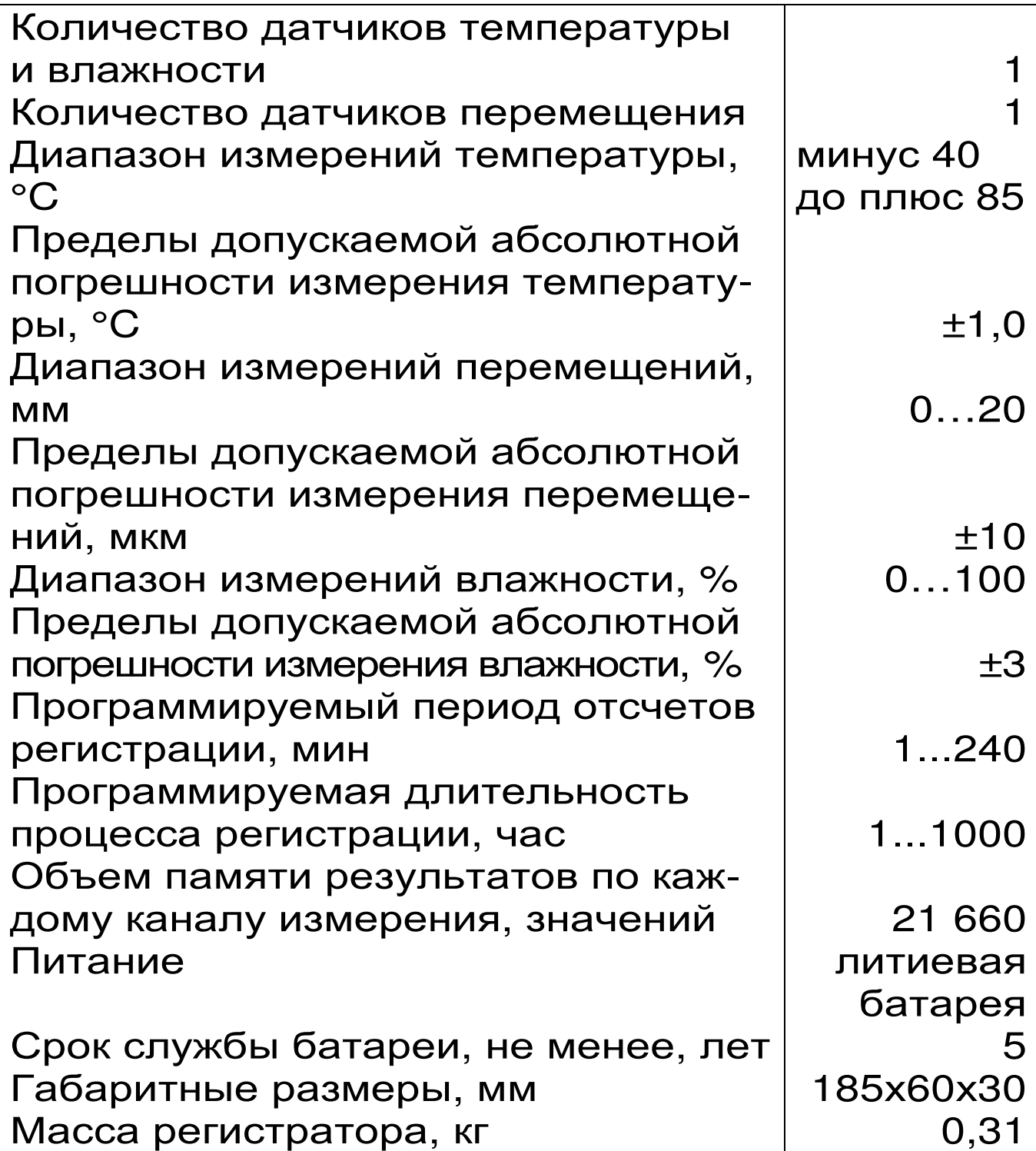

## **3 УСТРОЙСТВО И ПРИНЦИП РАБОТЫ**

3.1 УСТРОЙСТВО ПРИБОРА

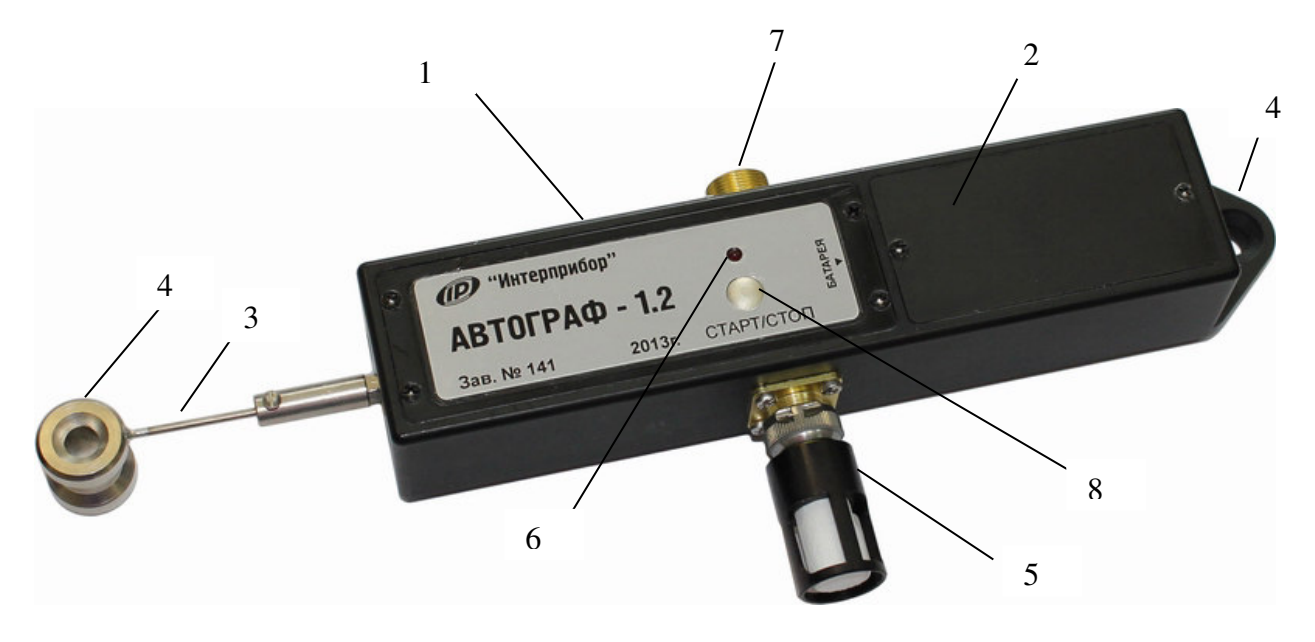

Прибор состоит из алюминиевого корпуса, разделенного на два отсека. Отсек 1 содержит блок измерительной электроники и датчик перемещений 3. Отсек 2 доступен для открытия пользователю, в нем установлен литиевый элемент питания. На объекте мониторинга прибор крепится через втулки 4 диаметром 4 мм, одна из которых является частью корпуса, а вторая закреплена на штоке датчика перемещения. На нижней боковой стороне корпуса крепится датчик температуры и влажности среды 5, защищенный от внешних воздействий влагопроницаемым колпачком из пористого фторопласта и металлическим кожухом. Для запуска и прерывания процесса регистрации на корпусе имеется кнопка «СТАРТ/СТОП» 8 и светодиод 6.

На верхней боковой стороне корпуса находится разъем для связи с персональным компьютером 7 (прибор комплектуется кабелем связи и специальной программой, позволяющей изменять параметры прибора).

На лицевой панели корпуса установлен светодиод 6, сигнализирующий о состоянии прибора (мигает при включении/выключении и ПОИ записи измеренных показаний датчиков в  $na$ мять).

3.2 ПРИНЦИП РАБОТЫ

Запуск процесса регистрации прибора осуществляется двумя способами:

- нажатием и удержанием на несколько секунд кнопки 8 «СТАРТ/СТОП»;

- выбором меню «Прибор» - «Запуск процесса регистрации» программы связи с компьюте-При подключении прибора к ПК можно DOM. считывать полученные в процессе регистрации данные, изменять параметры процесса регистрации.

Установленный на объект мониторинга прибор с датчиком, после включения автоматически начинает процесс регистрации через заданное время задержки регистрации. Задержка начала регистрации устанавливается в программе связи и может составлять от одной минуты до 24 часов.

Данные с датчиков температуры, влажности и деформации через заданные пользователем интервалы времени записываются во внутреннюю энергонезависимую память прибора. Завершение процесса регистрации производится автоматически по окончанию заданного временажатием ДЛИТЕЛЬНЫМ **КНОПКИ** ΗИ, 8 «СТАРТ/СТОП» или выбором меню «Прибор» -«Останов процесса регистрации».

6

#### **4 УКАЗАНИЕ МЕР БЕЗОПАСНОСТИ**

При эксплуатации прибора необходимо выполнять требования по технике безопасности, учитывающие специфику конкретного производства. Эти требования должны быть изложены в соответствующей инструкции.

ВНИМАНИЕ! Для долговременной и безотказной работы прибора следует аккуратно обращаться с датчиками. При установке прибора на объект не прилагать больших усилий и не допускать изгиба штока датчика перемещения.

Прибор не содержит компонентов, опасных для жизни и здоровья пользователя.

#### **5 ПОДГОТОВКА К РАБОТЕ И ПОРЯДОК РАБОТЫ**

#### 5.1 ПОДГОТОВКА К РАБОТЕ

Внешним осмотром убедиться в отсутствии механических повреждений прибора. Особое внимание обратить на свободный ход штока датчика перемещения и на датчик температуры/влажности.

Для изменения параметров регистрации (длительность процесса, период отсчетов, задержка начала регистрации) необходимо подключить через разъем 7 на приборе кабель связи к СОМ-порту компьютера, кратко нажать кнопку «СТАРТ/СТОП» на приборе.

Запустить обслуживающую программу «Регистратор автономный». Работа с программой подробно описана в Приложении 1 данного руководства, а также во встроенной справочной

системе программы, вызываемой через меню «Помощь».

## 5.2 ПОРЯДОК РАБОТЫ

Навинтить на боковой разъем датчик температуры и влажности 5. Нажать кнопку включения «СТАРТ/СТОП» с удержанием, при этом должен сначала длительно, затем 3 раза коротко мигнуть светодиод. Процесс регистрации запустится после заданной в программе связи задержки регистрации. Если при нажатии кнопки светодиод сразу 3 раза коротко мигает, значит процесс регистрации уже запущен.

Аккуратно установить прибор на объект мониторинга, закрепить при помощи саморезов, из комплекта анкеров.

В течение установленной длительности процесса полученные данные будут записываться в память прибора с заданным периодом отсчетов.

При установке прибора на объект мониторинга пользователь должен предусмотреть защиту прибора от прямого попадания капель дождя, воды либо агрессивных химических реагентов.

Для оперативного контроля полученных данных на объекте мониторинга прибор можно подключить к ПК специальным кабелем связи. Запуск процесса регистрации осуществляется из программы связи, меню «Прибор» - «Запуск процесса регистрации».

#### 5.3 ЗАВЕРШЕНИЕ РАБОТЫ

Осторожно и без чрезмерных усилий снять прибор с объекта. Для принудительного завер-

шения процесса регистрации данных нажать с удержанием кнопку «СТАРТ/СТОП», светодиод при этом должен мигать 3 раза коротко, затем длительно. Если светодиод сразу мигает длительно, значит процесс регистрации уже завершен.

При повторном нажатии кнопки с удержанием (светодиод мигает длительно, затем 3 раза коротко) прибор заново начнет процесс регистрации с учетом задержки регистрации.

Для полного отключения прибора нажать кнопку «СТАРТ/СТОП» с удержанием, при этом светодиод будет мигать 3 раза коротко, затем длительно.

Для проверки состояния прибора необходимо кратко нажать кнопку. Идущий процесс регистрации индицируется тремя короткими миганиями светодиода, остановленный - однократным длительным миганием.

## **6 ПАСПОРТ**

## 6.1 КОМПЛЕКТНОСТЬ

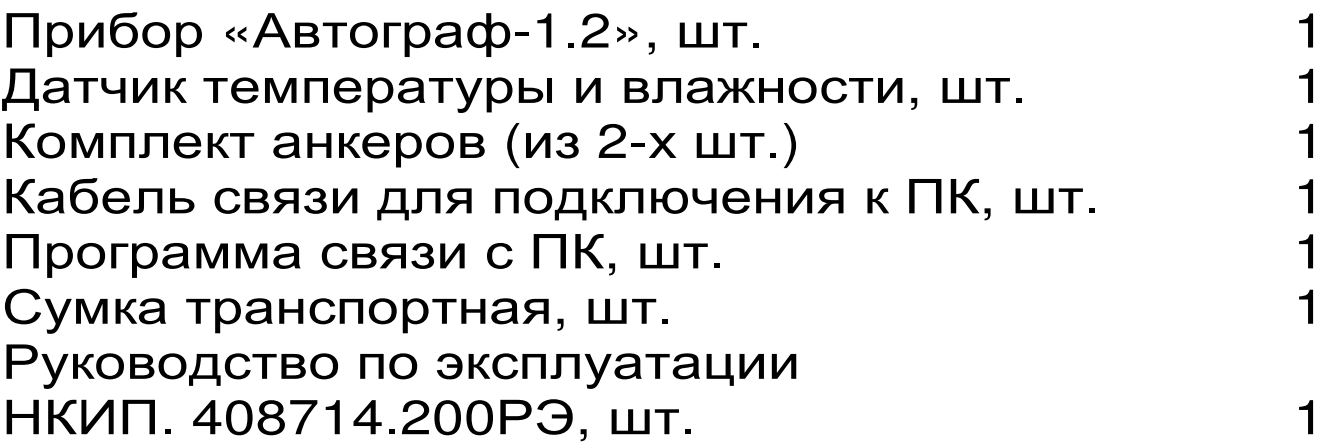

#### **ПОРЯДОК УСТАНОВКИ И РАБОТА ПРОГРАММЫ СВЯЗИ С КОМПЬЮТЕРОМ**

1.1 УСТАНОВКА ПРОГРАММЫ НА ПЕРСО-НАЛЬНЫЙ КОМПЬЮТЕР

 Для установки на компьютер программы «Регистратор параметров сушки кирпича» следует запустить с прилагаемого компакт-диска установочную программу SetupBreak x.x.x.x (где x.x.x.x – цифровое обозначение версии программы) и следовать инструкциям мастера установки.

1.2 РАБОТА С ПРОГРАММОЙ

При запуске программы появляется главное окно, содержащее таблицу со списком процессов регистрации, график или таблицу (в зависимости от выбора в главном меню) просматриваемого процесса регистрации, главное меню и строка состояния.

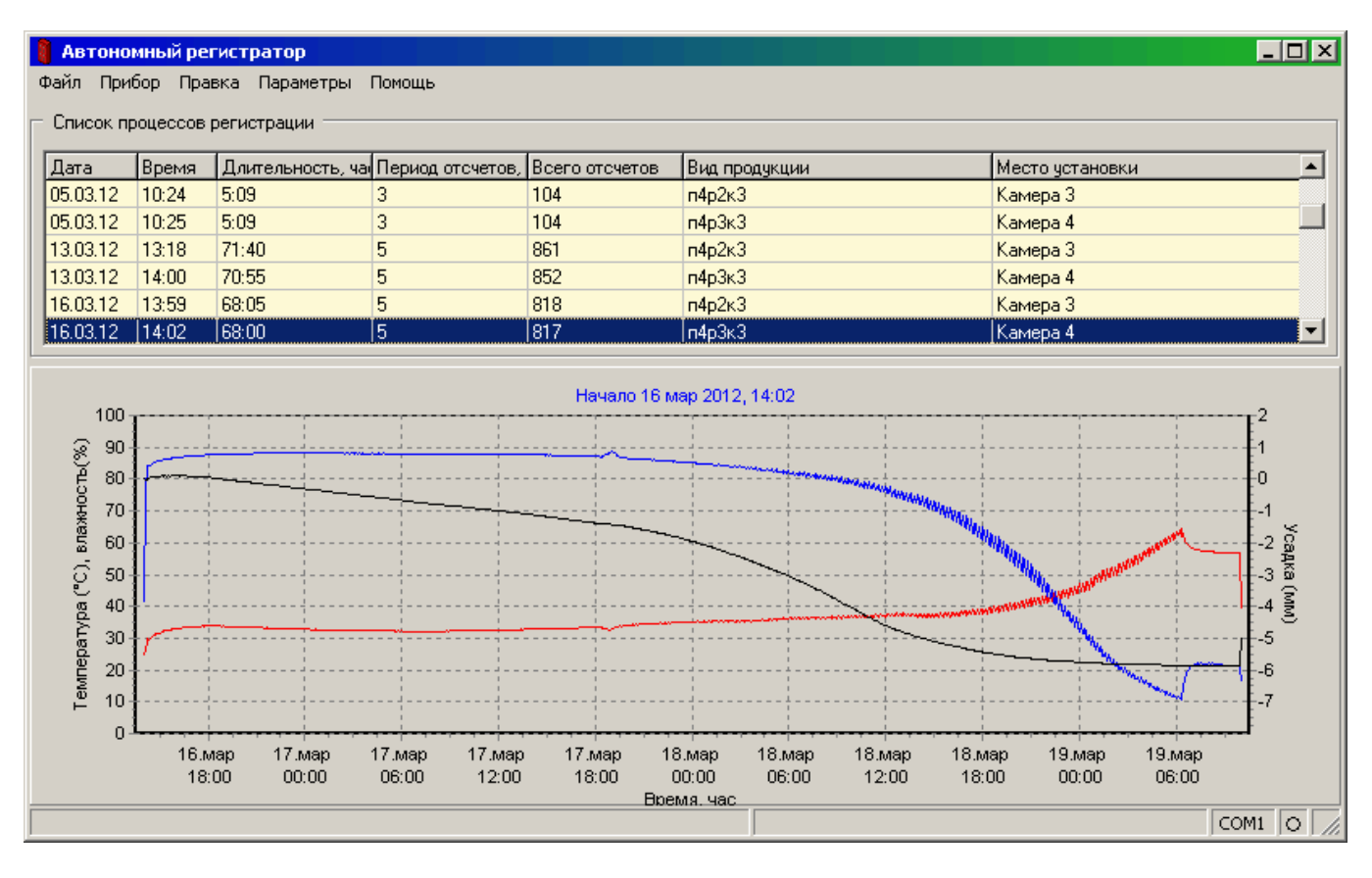

Для проверки и изменения задаваемых параметров регистратора нужно при подключенном регистраторе выбрать пункт «Параметры» - «Параметры процесса регистрации» главного меню. Задание будет считано из прибора и появится окно изменения задания:

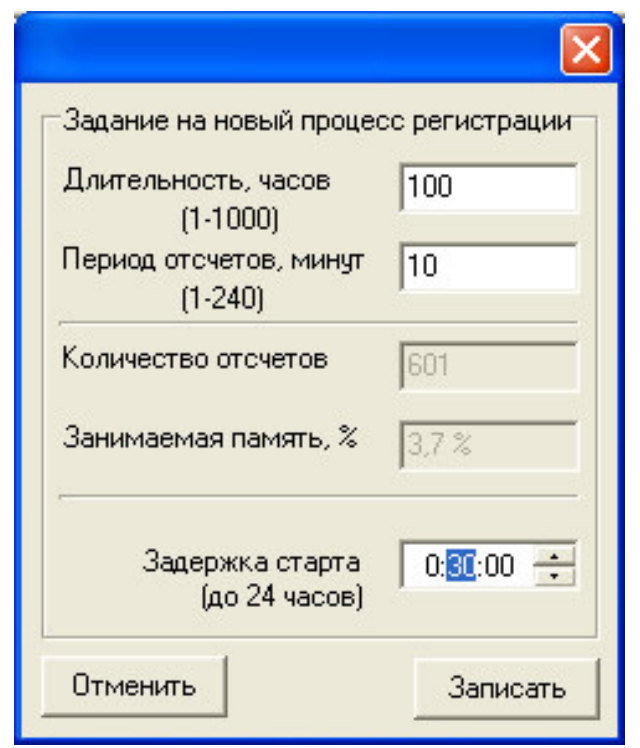

В этом окне можно изменить длительность процесса регистрации, период отсчетов (период, с которым будут записываться данные в память регистратора) и задержку до начала регистрации. При изменении длительности процесса или периода отсчетов программа рассчитывает количество требуемых отсчетов и необходимый для этого объем памяти прибора в процентах от общего количества памяти.

После нажатия кнопки «Записать» измененное задание регистратора записывается в прибор, о чем пишется сообщение в строке состояния. При ошибках чтения или записи задания, а также, если задание не изменилось, выводятся соответствующие сообщения в строке состояния.

Для чтения данных из подключенного прибора необходимо воспользоваться пунктом меню «Прибор» - «Считать с прибора»:

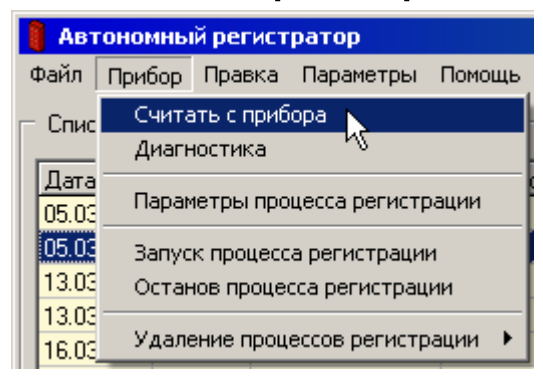

После чтения для каждого из считанных процессов регистрации рекомендуется ввести комментарий, чтобы лучше ориентироваться в большом количестве процессов. Для этого в списке процессов предусмотрено 2 столбца, озаглавленных по умолчанию «Вид продукции» и «Место установки». При желании легко можно изменить как сами комментарии, так и их названия. Для этого служит пункт главного меню

«Правка» - «Добавить/редактировать примечания» или пункт контекстного меню «Добавить/редактировать примечания»:

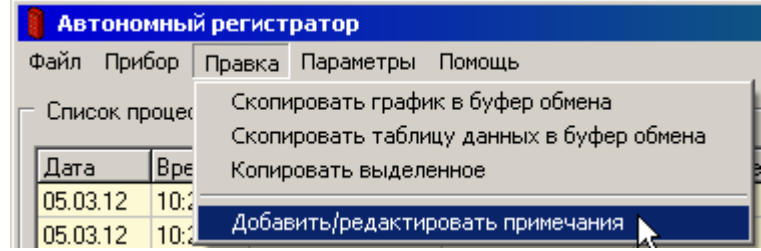

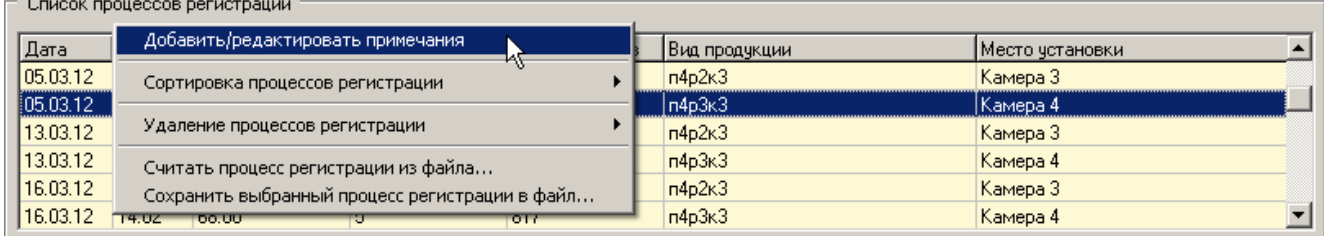

#### При выборе одного из этих пунктов меню появится окно редактирования:

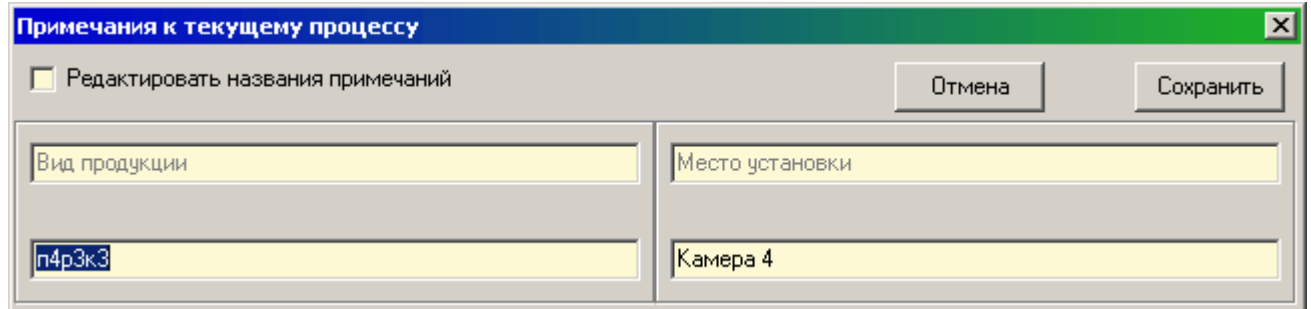

В нижней части окна можно ввести/отредактировать/удалить комментарии к выбранному процессу регистрации, а в верхней - названия столбцов примечаний. Для редактирования названий нужно установить флажок «Редактировать названия примечаний».

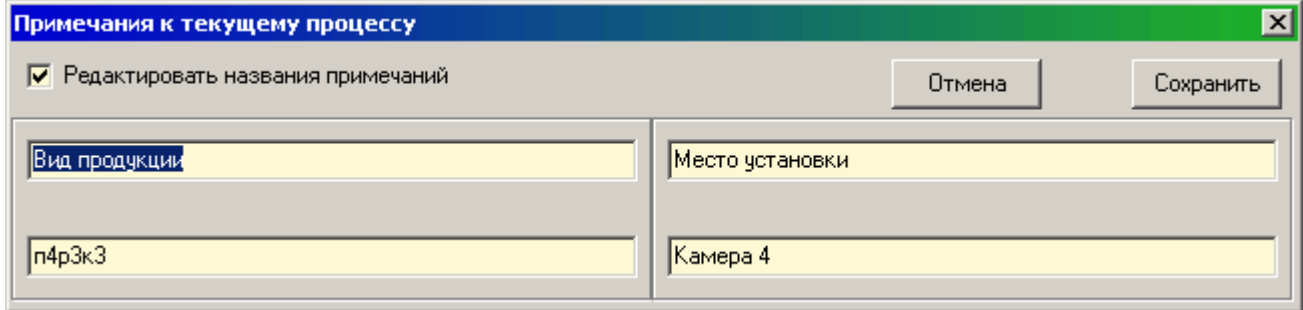

Результаты редактирования можно сохранить, нажав мышью соответствующую кнопку или просто нажав «Enter» на клавиатуре, или отменить, нажав «Отмена» или кнопку «Esc».

В нижней части окна программы находится таблица с результатами измерений или график результатов измерений. Выбор той или иной формы просмотра можно сделать в главном меню

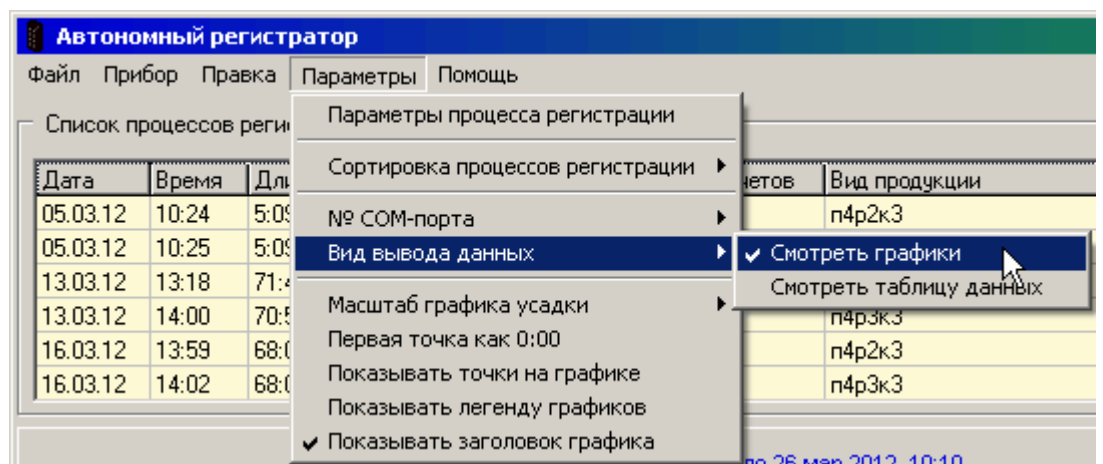

#### или во всплывающем меню графика или таблицы данных

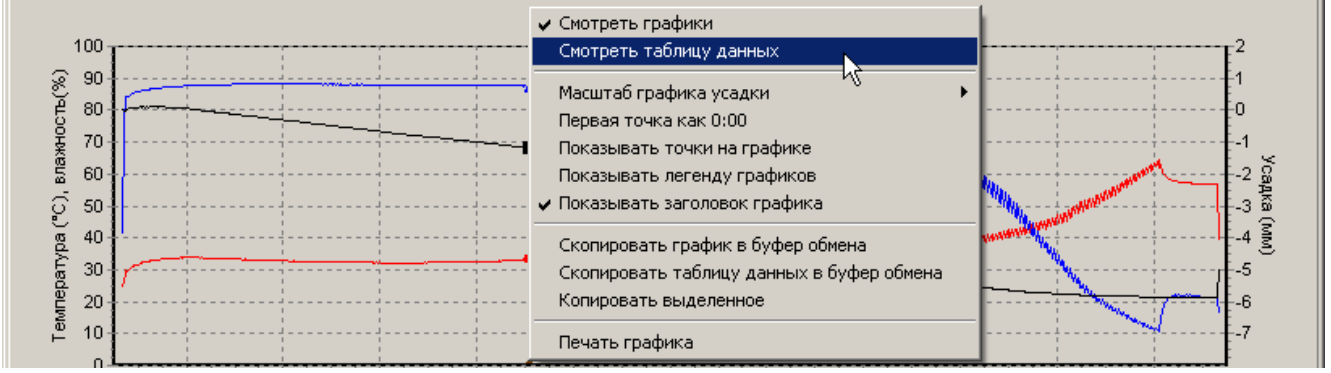

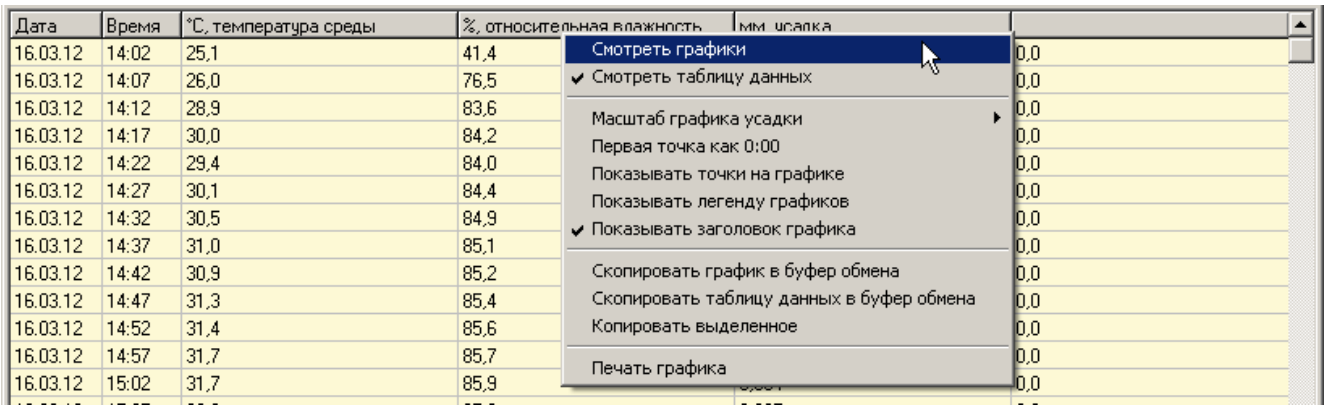

Графики процесса регистрации строятся автоматически при выборе процесса из списка. Графики температуры и относительной влажности воздуха строятся по левой шкале, график усадки кирпича – по правой. Для совпадения линий сетки левой и правой шкал масштаб графика усадки выбирается из нескольких вариантов – 5, 10, 20 мм. Все графики имеют разные цвета и форму точек (точки видны при выборе в меню «Показывать точки на графике»). При<br>необходимости можно увеличивать масштаб можно увеличивать масштаб графиков, выбирая мышью желаемый диапазон:

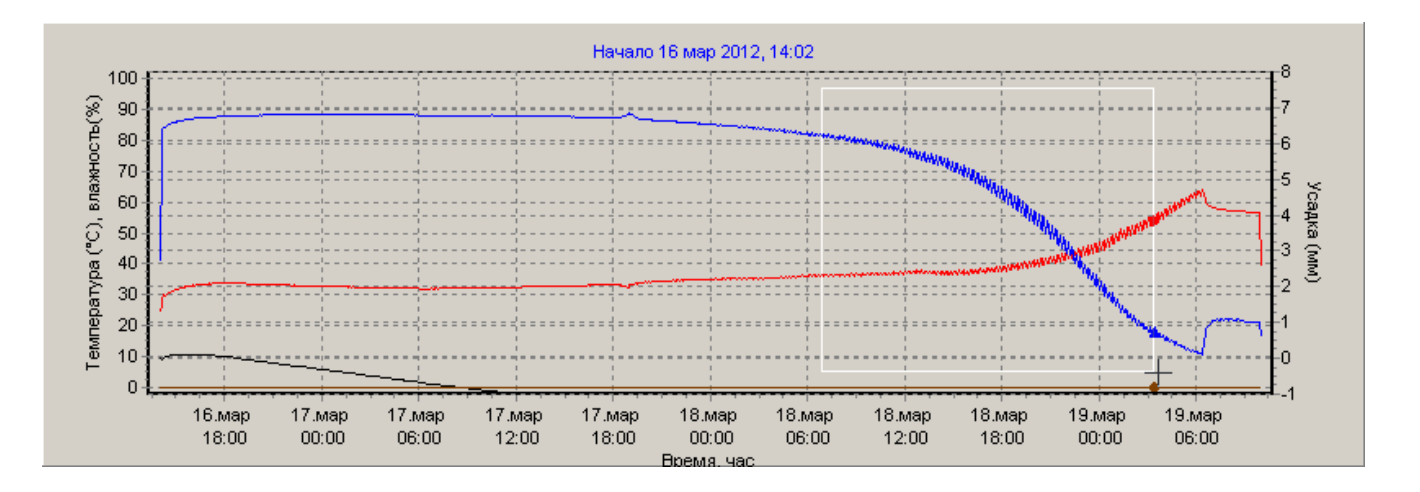

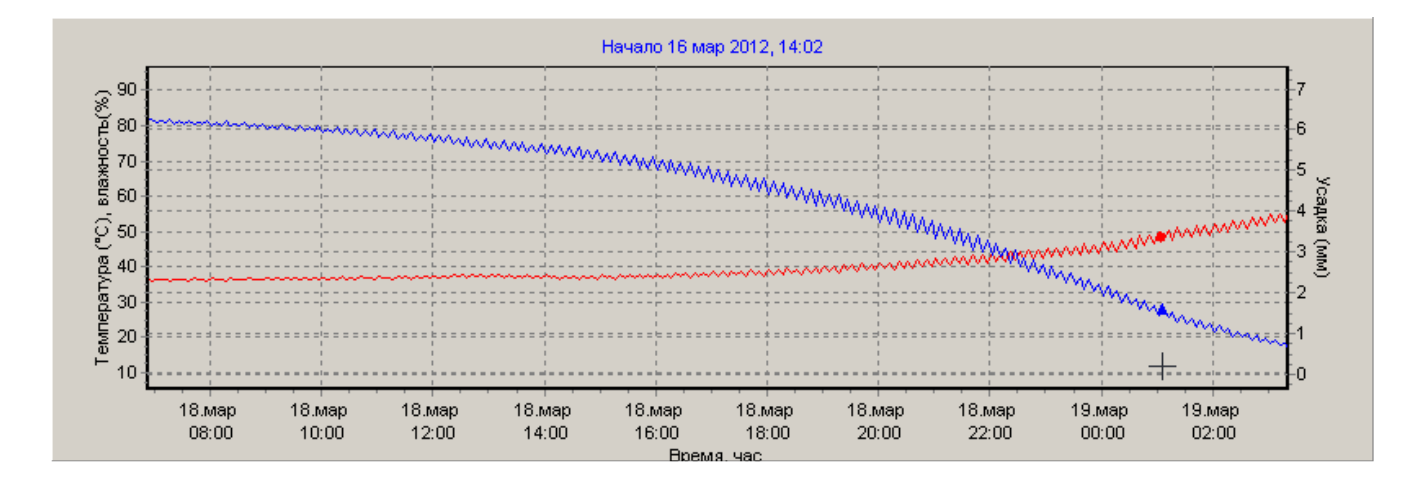

Восстановить масштаб по умолчанию можно, просто щелкнув по графику левой кнопкой мыши.

Можно произвольно изменять масштаб графиков по любой из осей. Для этого нужно установить курсор мыши на изменяемую ось, нажать левую кнопку мыши, и перемещать курсор в ту сторону, в которую нужно изменить масштаб. Например, для изменения масштаба оси температуры со 100 до 120 °C нужно нажать левую кнопку мыши на верхней части оси температуры и передвинуть курсор мыши вниз:

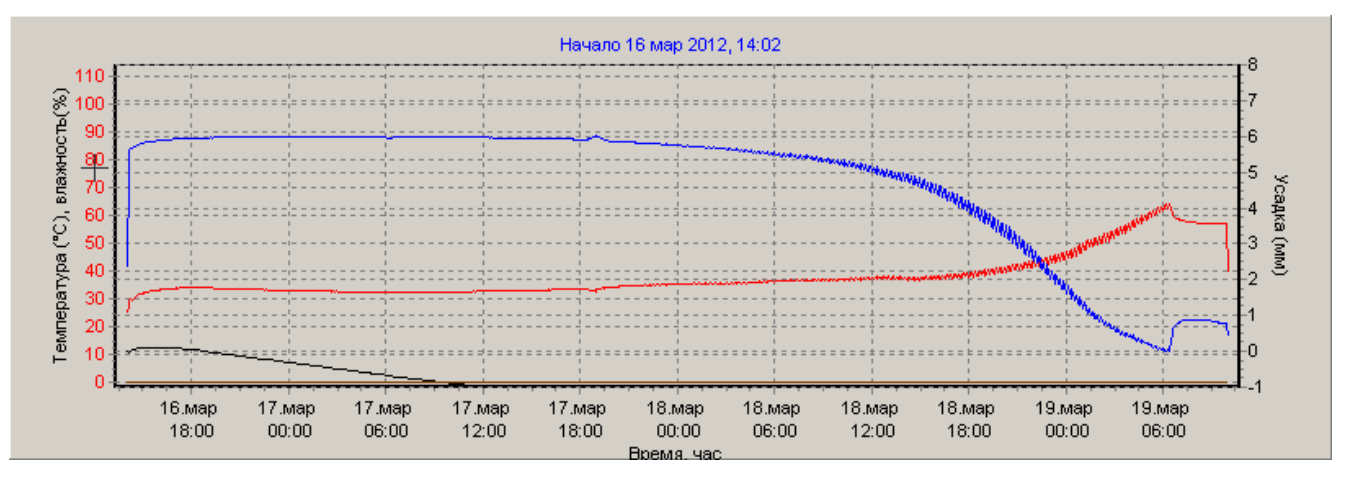

Аналогично можно «сдвинуть» шкалу времени, чтобы подробно рассмотреть часть графика:

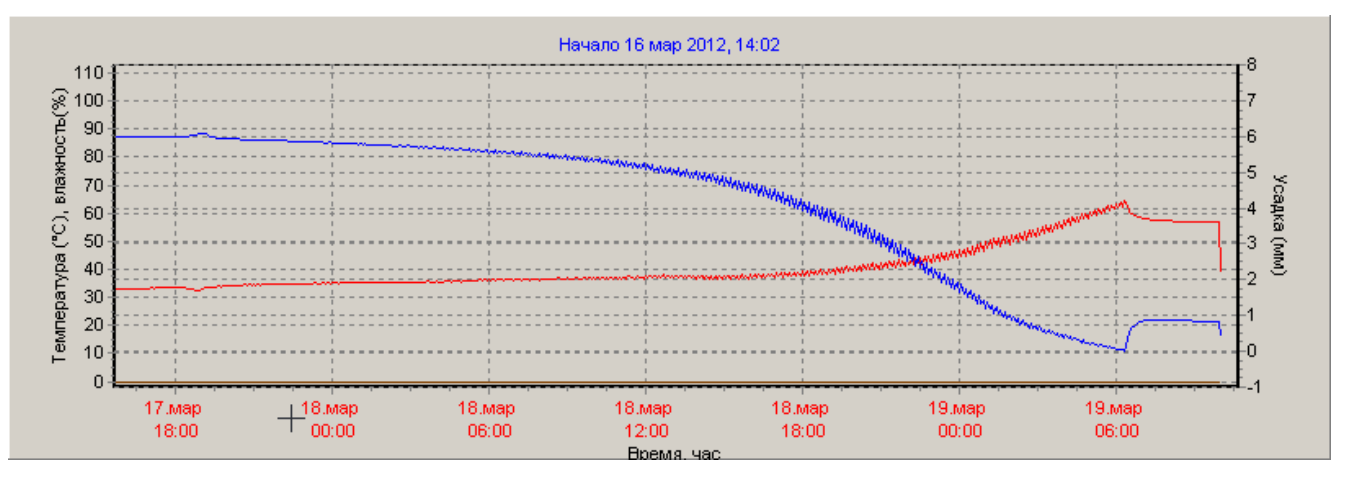

Двойной щелчок по оси возвращает исходный масштаб только по этой оси. Двойной щелчок по области графика возвращает исходный масштаб для всех осей одновременно.

При нажатой правой кнопке мыши график можно перемещать в любую сторону. Восстановление вида по умолчанию опять же производится щелчком левой кнопки мыши.

В таблице данных процесса регистрации для каждого измерения приводятся дата, время, температура и относительная влажность окружающего воздуха, значение усадки измеряемого объекта.

При записи новых процессов регистрации прибор автоматически удаляет старые процессы, так что специальная очистка памяти прибора не требуется. На компьютере все когда-либо считанные процессы хранятся до тех пор, пока не будут удалены пользователем. Удаление одного выбранного процесса или очистка всего архива в приборе или на компьютере производится в меню «Правка» - «Удаление процессов регистрации».

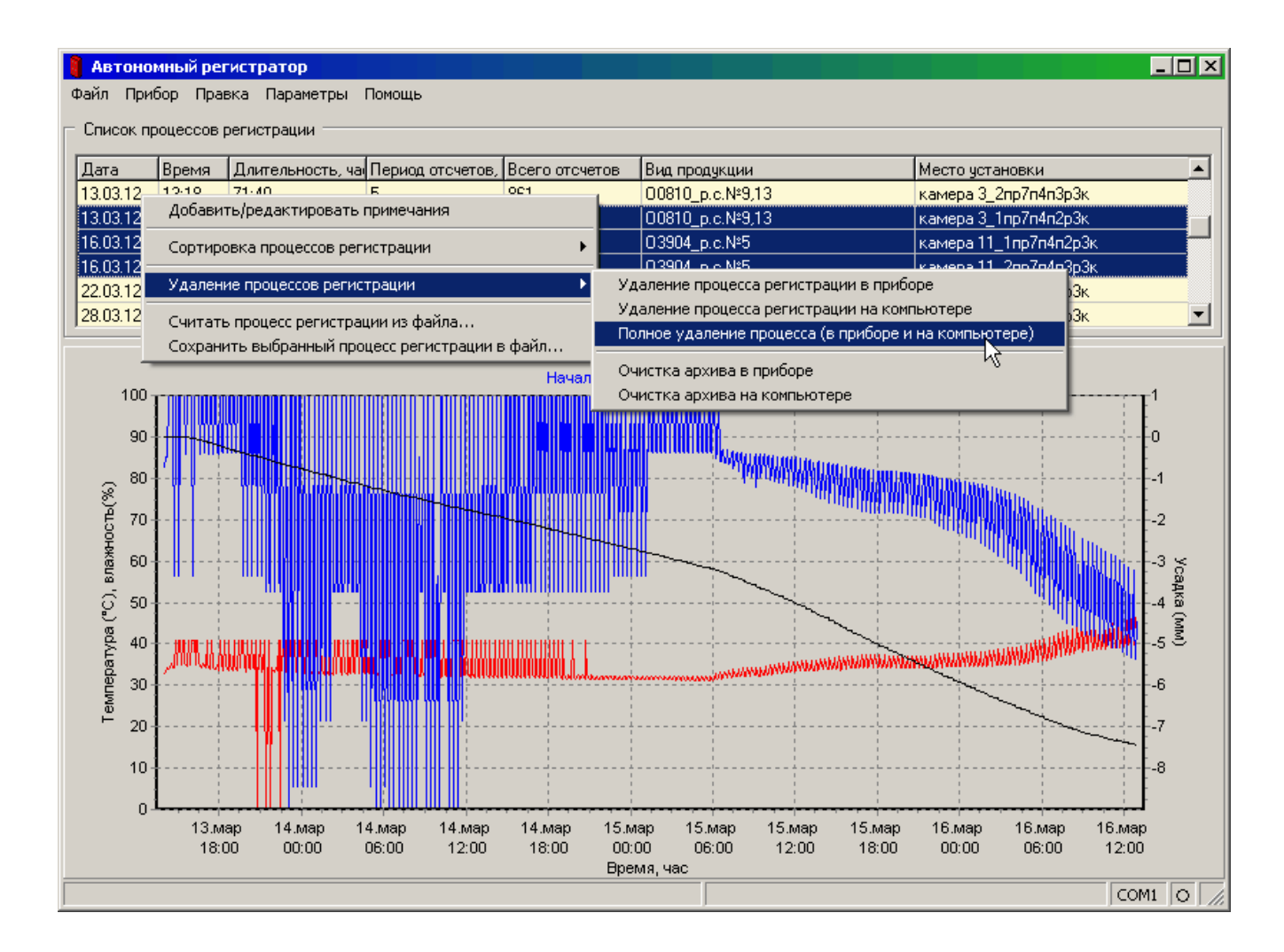

Перед удалением программа требует от пользователя подтверждения для снижения риска случайного удаления нужных данных. Положение и размер окна программы на экране монитора запоминаются при выходе из программы и автоматически восстанавливаются при следующем запуске.

Данные из таблиц могут быть сохранены на диске, скопированы в другие приложения Windows, распечатаны на принтере.

*Внимание!* Во избежание преждевременного разряда встроенной литиевой батареи не рекомендуется выбирать период отсчетов менее 5 минут для процессов регистрации длительностью более одного часа.